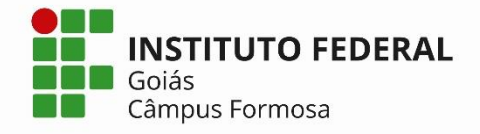

## **Renovação de Matrícula Online 2019/2 CURSOS SUPERIORES**

**Pré-matrícula:** 08 a 10 de julho **1ª Etapa Pedido de Disciplinas: 12 a 15 de julho** (Aceite 1ª Etapa: 16 de julho) **2ª Etapa Pedido de Disciplinas: 17 a 21 de julho** (Aceite 2ª Etapa: 22 de julho)

**Pré-Matrícula:** Nesta etapa, de caráter **OBRIGATÓRIO**, o aluno manifestará o interesse em cursar o semestre seguinte.

Para fazer a pré-matrícula, acesse **Q-Acadêmico Web**  <http://academicoweb.ifg.edu.br/> e clique na opção **"Renovação de Matrícula".**

Já para escolher disciplina, clicar em **"Pedidos de Matrícula"**.

**1ª Etapa – Pedido de Disciplinas:** O aluno escolherá as disciplinas que pretende cursar no próximo semestre. A escolha não implicará em matrícula automática nas disciplinas, porque são utilizados critérios para saber quem terá prioridade de cursar determinada disciplina, além do fator limitante de vagas, ou seja, o pedido não garante que o aluno irá conseguir a vaga.

**2ª Etapa - Pedido de Disciplinas**: No dia **16 de julho o** aluno poderá acessar o Q-Acadêmico para verificar se as disciplinas solicitadas foram aceitas. Caso queira fazer nova solicitação ou ajustes, nessa fase, estará disponível uma última etapa de pedido de matrícula em disciplinas.

 **Para ativação, alteração ou recuperação de**  senha: Acessar o endereço: [http://suap.ifg.edu.br;](http://suap.ifg.edu.br/)

**ATENÇÃO: O aluno que não efetuar a Renovação de Matrícula estará sujeito à perda de vaga.** 

A **OBRIGATORIEDADE** da Renovação se estende aos casos dos alunos que pretendam **TRANCAR** a matrícula no próximo semestre.

> *Coordenação de Administração Acadêmica e Apoio ao Ensino Câmpus Formosa*

## ESCOLHENDO DISCIPLINAS EQUIVALENTES (Para cursos que mudaram a Matriz Curricular)

Disciplinas equivalentes são aquelas que não pertencem à sua matriz curricular, mas estão relacionadas a outras disciplinas que pertencem.

Para escolher uma disciplina equivalente, clique na opção **">> Adicionar Equivalentes**".

Localize a disciplina desejada escolhendo o curso à que a mesma pertence ou ainda digitando parte do nome dela. Clique no botão **"Pesquisar"** para que seja exibida para você a relação de disciplinas que foram encontradas.

Após ter escolhido todos as disciplinas e as colocado na ordem de prioridade desejada, clique no botão **"Salvar".**